Dārgo Hisense lietotāj, mēs tev pateicamies par Hisense Wifi viedā moduļa iegādāšanos un par tavu uzticību mums! Mēs nodrošināsim sirsnīgus pakalpojumus, lai tev radītu komfortablu un veselīgu dzīves telpu. Mēs augsti novērtēsim tavus vērtīgos komentārus. Ņemiet vērā lūdzu, izprotiet, ka netiks doti paziņojumi, ja rokasgrāmatas saturs tiks izmainīts!

Pielīmējiet divu dimensiju QR kodu šeit.

# **Hisense**

# $Hi-Smar1, i ke$

# **WiFi lietotāja rokasgrāmata**

Dārgie lietotāji - šī rokasgrāmata tiek izmantota, lai dotu norādījumus kā lietot mobilos tālruņus viedo mājsaimniecības iekārtu vadībai un kā tos savienot ar šīm iekārtām. Lai nodrošinātu atbilstošu produkta darbību, lūdzu, rūpīgi izlasiet rokasgrāmatu pirms lietošanas un pēc tam glabājiet to droši un pareizi.

## **Hisense**

# Viedo mājsaimniecības iekārtu struktūra WiFi moduļa tehniskie parametri **Hisense Mākonis** ।<br>ଇ Bezvadu maršrutētājs Viedtālrunis Wifi modulis Viedais gaisa kondicionētājs

Wifi modulis ir vitāla viedo mājsaimniecības iekārtu sastāvdaļa, kas var izveidot savienojumus starp viedtālruni un citām mājsaimniecības iekārtām, izmantojot WiFi tehnoloģiju. Lietotāji uzstāda Hi-Smart Life ("Augsta vieduma dzīve") lietotni uz tālruņa un sūta vadības komandas WiFi modulim caur šo lietotni. Tālāk WiFi modulis pārraida šīs komandas mājsaimniecības iekārtām, pēc tam mājsaimniecības iekārtas nodod izpildes rezultātus atpakaļ uz viedtālruni tādā pašā veidā, kad ir pabeigušas izpildīt komandu tādejādi tiek nodrošināta mājsaimniecības iekārtu vadība un pārvaldība.

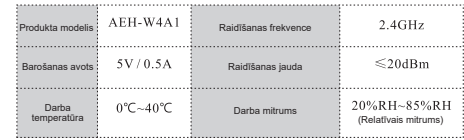

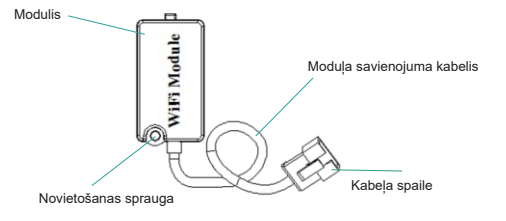

WiFi moduļa shematiskā diagramma

#### Hisense

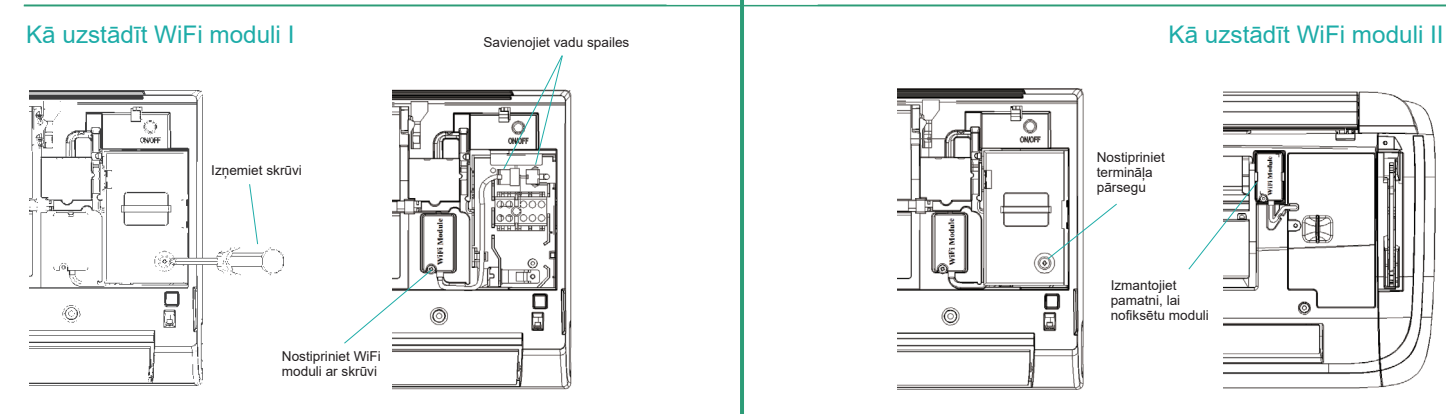

1. Atveriet gaisa kondicionētāja paneli un izmantojiet instrumentus, lai demontētu termināla pārsegu;

2. Nostipriniet WiFi moduli, izmantojot instrumentus un savienojiet moduļa vadu spailes ar iekšējo iekārtas vadības ierīci;

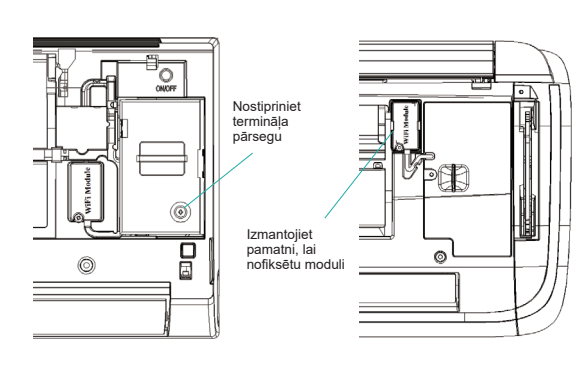

3. Izmantojot instrumentus, nofiksējiet termināļa pārsegu - WiFi moduļa uzstādīšanas tagad ir pabeigta.

Augstāk esošajā attēlā norādīto WiFi moduli nedrīkst pievilkt ar skrūvi - tas ir jānofiksē, izmantojot pamatni. Pēc tam ir jāsavieno vadu spailes. \* Lūdzu, atsaucieties uz aktuālo produktu specifiskām instalācijas metodēm. Šī rokasgrāmata kalpo tikai kā uzziņa.

Pirms viedo mājsaimniecības iekārtu lietošanas, lietotājiem ir jāuzstāda lietotne uz viedtālruņa, jāreģistrē lietotāja konts, kā arī jāsavienojas ar mājsaimniecības iekārtām -tādā veidā tiek panākta mājsaimniecības iekārtu kontrole. Šī rokasgrāmata sniegs lietotājiem pamācību lietotnes lejupielādēšanā un uzstādīšanā (uz Android un IOS platformām), kā arī mājsaimniecības iekārtu sasaistīšanā un vadībā. Šī lietotne atbalsta tikai viedtālruņus - tā nav piemērota planšetdatoriem vai citām mobilajām iekārtām.

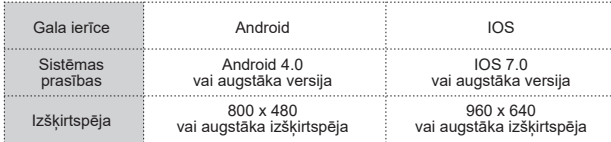

# Pievērsiet uzmanību, izmantojot lietotni

Ir jābūt izpildītiem šādiem priekšnosacījumiem, pirms izmantot Hisense viedo mājsaimniecības iekārtu WiFi funkciju:

- Viedtālrunis ar uzstādītu Hi-Smart Life lietotni
- 2.4 GHZ bezvadu maršrutētājs, kas savienots ar internetu
- Pārliecinieties, ka ap WiFi moduli nav metāliski objekti un viedās mājsaimniecības iekārtas, kas var ietekmēt mājsaimniecības iekārtu komunikāciju.
- Pirmo reizi veicot mājsaimniecības iekārtu sasaistīšanu un vadību, viedtālrunim ir jādarbojas WiFi režīmā, nevis 3G/4G tīkla režīmā.
- Izmantojot Hi-Smart Life lietotni 3G/4G tīklā, notiks komunikāciju plūsma.
- Lūdzu, izmantojiet autorizēto ISO sistēmu, lietojot iphone

#### Viedtālruņa konfigurācijas prasības Pievērsiet uzmanību, izmantojot lietotni

#### 1. Kā lejupielādēt lietotni

Lietotāji var lejupielādēt Hi-Smart Life lietotni, meklējot to PLAY Store vai APP Store, vai arī tieši noskenējot zemāk esošo divu dimensiju QR kodu. Pēc lejupielādes, lūdzu, uzstādiet lietotni atbilstoši instrukcijām.

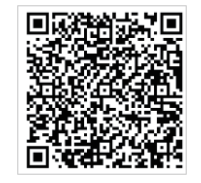

### **Hi-Smart Life**

#### 2. Reģistrācijas un pieslēgšanās process (tālruņiem jābūt savienotiem ar internetu)

Pēc uzstādīšanas, uzklikšķiniet uz aplikācijas ikonas, lai to palaistu.

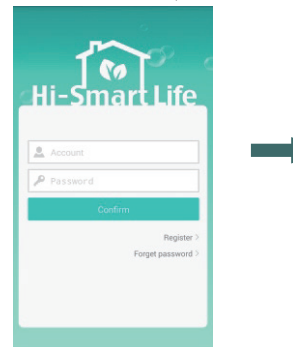

1. Lietotājam ir jāpiesakās lietotāja kontam pirms lietotnes izmantošanas un jāizmanto šis konts, lai savienotos ar mājsaimniecības iekārtu. Uzklikšķiniet uz "Register" (Reģistrēties) taustiņa, lai pieteiktos kontam.

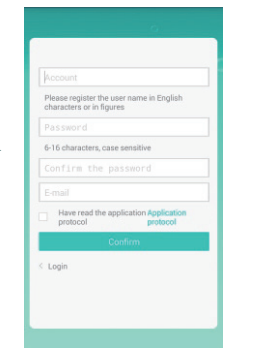

2. Ievadiet informāciju un nospiediet taustiņu "Confirm" (Apstiprināt), lai pabeigtu reģistrāciju.

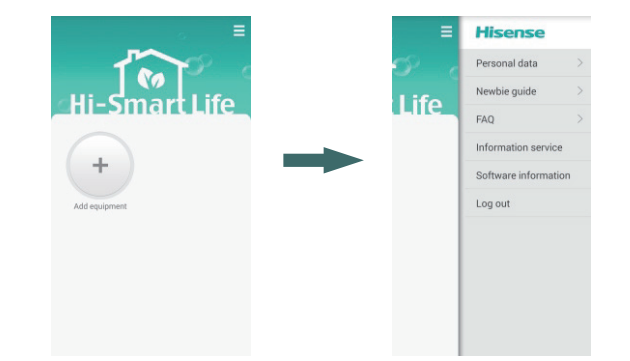

3. Pieslēdzieties kontam, lai piekļūtu saskarnei "Add equipment" (Pievienot iekārtas)

4. Uzklikšķiniet uz augšējā labajā stūrī esošā simbola, lai izvērstu palīdzības saskarni, kur lietotāji var izvēlēties saistītos pakalpojumus. Augšējā attēlā parādītais "Information service" (Informācijas pakalpojumi) nozīmē, ka brīžos, kad mājsaimniecības iekārtas darbojas nepareizi, lietotne var veikt informācijas pašpiegādes pakalpojumu. 8

#### Hisense

3. Mājsaimniecības iekārtu konfigurācijas process, izmantojot Android sistēmas tālrunus (tālruniem jābūt savienotiem ar internetu, izmantojot WiFi)

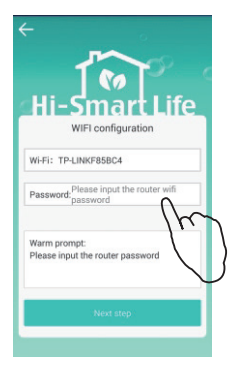

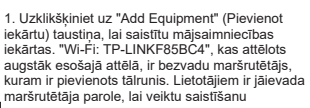

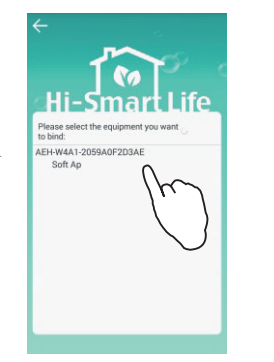

2. Mājsaimniecības iekārtas, kuras var saistīt, un to veidi tiks parādīti saskarnē. Lietotāji var izvēlēties iekārtu, lai sāktu saistīšanu.

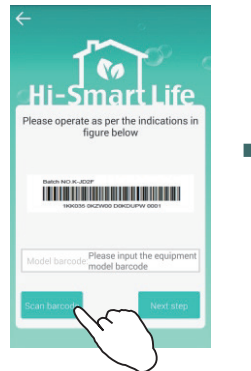

3. Noskenējiet iekārtas modeļa svītrkodu, kuru var atrast uz iekārtas ārējās virsmas vai lietošanas pamācībā.

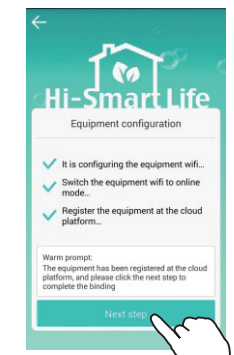

4. Kad ir pabeigtas 3 iepriekš minētās procedūras, uzklikšķiniet uz "Next Step" (Nākamais solis).

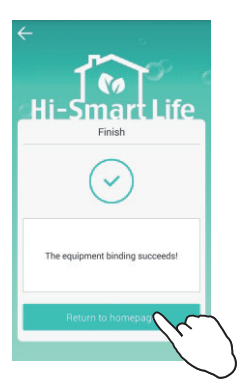

5. Pēc tam, kad saskarnē parādās "The equipment binding succeeds!" ("Iekārtu saistīšana veikta veiksmīgi!") uzklikšķiniet uz "Return to homepage", lai pabeigtu saistīšanu.

4. Mājsaimniecības iekārtu konfigurācijas process, izmantojot IOS sistēmas tālruņus (tālruņiem jābūt savienotiem ar internetu, izmantojot Wi-Fi)

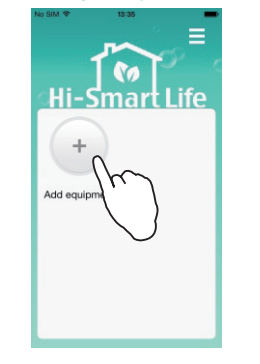

1. Uzklikšķiniet uz "Pievienot aprīkojumu" taustiņu.

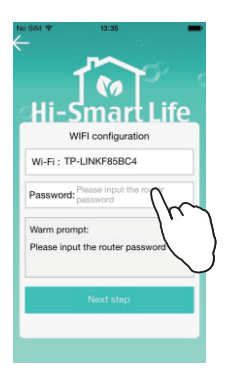

2. Augstāk esošajā attēlā parādītais "Wi-Fi" ir bezvadu maršrutētājs, ar kuru ir savienots tālrunis. Lietotājiem ir jāievada maršrutētāja parole, lai veiktu saistīšanu. Pēc tam uzklikšķiniet uz "Next step" (Nākamais solis).

If no equipment in the list is required to be bound, please click the Home key to switch to the "set" of desktop, and connect the WiFi to the module to be hound:

3. Šī saskarne ir paredzēta iekārtu meklēšanai. Ja 10 sekunžu laikā saskarnē neparādās neviena iekārta, uzklikšķiniet uz sākuma ("Home") taustiņa un pārslēdzieties uz "iestatījumu" ("settings") saskarni IOS sistēmā;

#### Hisense

Mājsaimniecības iekārtu konfigurācijas process, izmantojot IOS sistēmas tālrunus

 $16.0018$ 

 $\epsilon$  Settings

**WI AN** 

 $\mathsf{I}$ 

kkx1

 $\mathbf{r}$  $\sim$   $\sim$   $\sim$   $\sim$   $\sim$   $\sim$ 

 $\vee$  TP-LINKF85BC4

CHOOSE A NETWORK

TP-LINK-Bx6

AFH-W4A1-2059a Coolpad 5263

TOTOLINK 5G D2...  $\mathbf{a} \cdot \mathbf{c}$  (i) TOTOLINK D271D0  $\theta \approx 0$ 

 $18.41$ 

**WLAN** 

 $4 \cdot 0$ 

 $A \in \mathbb{R}$ 

 $\Delta \approx 1$ 

 $47$ 

 $4 \approx 0$ 

 $4 \in (i)$ 

 $\sim$   $\sim$   $\sim$ 

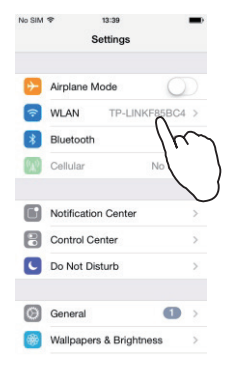

4. Uzklikšķiniet "WLAN"; 5. Izvēlieties "AEH-W4A1-XXXX". Ja pilns moduļa nosaukums nav zināms, uzklikšķiniet uz izsaukuma zīmes, lai to atzīmētu. Šis numurs būs tāds pats kā šajā pamācībā parādītais WiFi moduļa numurs;

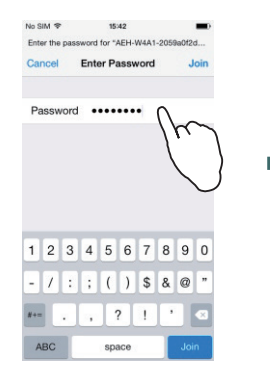

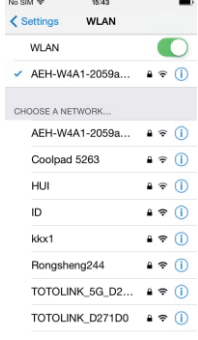

6. Ievadiet moduļa paroli "12345678"; 7. Savienojiet moduli;

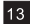

14

#### Mājsaimniecības iekārtu konfigurācijas process, izmantojot IOS sistēmas tālrunus

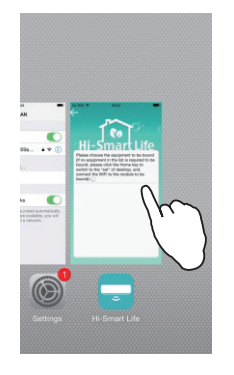

8. Divreiz uzklikšķiniet uz sākuma ("Home") taustiņa un pārslēdzieties atpakaļ uz lietotni.

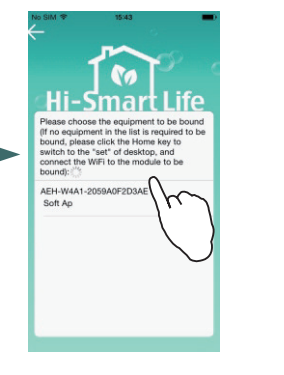

9. Izvēlieties iekārtu, kura ir jāsaista, un veiciet darbības kā prasīts lietotnē;

#### 5. Mājsaimniecības iekārtu atsaistīšana (tālruņiem jābūt savienotiem ar internetu)

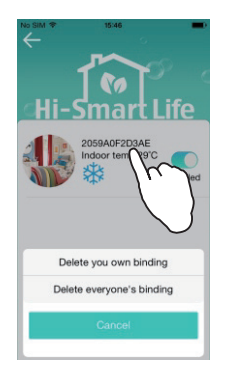

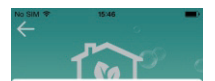

**Hi-Smart Life** 

Confirm the user password

It succeeds in deleting the household appliance, and if it is required to control it. please re-bind up!

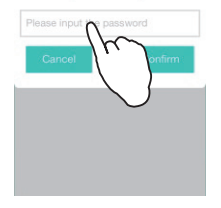

1. Mājsaimniecības iekārtu sarakstā aptuveni 3 sekundes ilgi nospiediet uz iekārtas, kuru nepieciešams atsaistīt, un tiks parādītas augstāk dotās iespējas. "Delete everyone's binding" (Izdzēst visu sasaistes) atsaistīs visus kontus, kas pievienoti šai iekārtai;

2. Ievadiet pieslēgšanās paroli un atsaistīšana būs veikta.

#### 6. Izmainīt mājsaimniecības iekārtu nosaukumus un attēlus

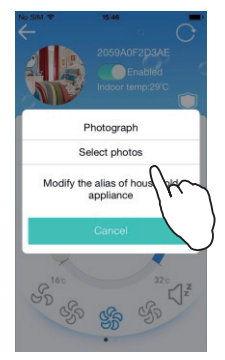

Lietotāji var paši definēt mājsaimniecības iekārtu nosaukumus un attēlus. Aptuveni 3 sekundes ilgi nospiediet uz attēla, kas atrodas kreisajā augšējā stūrī, un parādīsies augstāk dotie izmaiņu taustiņi, kurus izmantojot lietotāji var izmainīt iekārtas nosaukumu un attēlu.

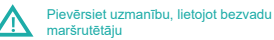

Ir ieteicams izmantot bezvadu maršrutētājus, kas aprīkoti ar zemāk minētajām mikroshēmām:

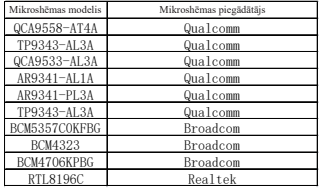

Maršrutētāja SSID un parole ir jāievada, izmantojot ciparus un angļu valodas burtus (citas valodas netiek atbalstītas), SSID un paroles maksimālais garums ir 30 simboli.

- Maršrutētājam ir jāatbalsta UDP atklāšanas, raidīšanas un saimniekmaršrutētāja (host) funkcijas, un jāspēj atvērt porti 6819/5820/5821/7820/7821/8080 ārējam tīklam.
- Nesertificēts maršrutētājs var nespēt savienoties ar gaisa kondicionētāju. Uz sertificēta maršrutētāja iepakojuma vai lietošanas instrukcijas ir zemāk esošais logo.

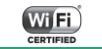

#### **Biežāk uzdotie jautājumi:**

#### **1. Kā var lejupielādēt lietotni?**

Savienojiet tālruni ar internetu un lejupielādējiet Hi-Smart Life lietotni, meklējot to PLAY veikalā (Android lietotājiem) vai APP Store (IOS lietotājiem), vai arī noskenējot divdimensiju QR kodu šajā lietošanas pamācībā.

#### **2. Kā reģistrēties?**

Ieejiet Hi-Smart Life pievienošanās saskarnē, uzklikšķiniet uz "Register" (Reģistrēties) taustiņa, ieejiet nākamajā saskarnē, ievadiet konta nosaukumu, paroli un e-pasta adresi, un tad uzklikšķiniet uz lietotāja vienošanās, lai pabeigtu reģistrāciju.

#### **3. Kā var izmainīt paroli?**

Pēc veiksmīgas pieslēgšanās kontam, uzklikšķiniet uz "Menu" (Izvēlnes) taustiņa saskarnes augšējā labajā stūrī. Lietotāja paroli var izmainīt sadaļā "Personal data" (Personiskie dati).

#### **4. Aizmirsta parole?**

Lietotāja pievienošanās saskarnē uzklikšķiniet uz "Forget password" (Aizmirsta parole), pēc tam ievadiet konta nosaukumu un reģistrēto e-pasta adresi. Uzklikšķiniet uz "Confirm" (Apstiprināt) taustiņa - jaunā parole tiks nosūtīta uz lietotāja tālruni. Izmantojot jauno paroli, lietotājs var pieslēgties savam kontam un nomainīt paroli.

#### **5. Kā var pabeigt sesiju (iziet no konta)?**

Pēc veiksmīgas pievienošanās kontā, noklikšķiniet uz "Menu" (Izvēlne) taustiņa augšējā labajā saskarnes stūrī un tad uzklikšķiniet uz "Log out" (Pabeigt sesiju).

#### **6. Kā veikt mājsaimniecības iekārtu konfigurāciju (mājsaimniecības iekārtu saistīšanu)?**

Lūdzu, skatiet lietotāja pamācību detalizētām darbību procedūrām.

**7. Mājsaimniecības iekārtu konfigurācijas laikā netika atrastas iekārtas lietotnes meklēšanas saskarnē.**

- a. Pārliecinieties, ka bezvadu maršrutētājs var pieslēgties ārējam tīklam;
- b. Pārliecinieties, ka iekārta ir ieslēgta;
- c. Pārliecinieties, ka mobilais tālrunis un iekārta ir pievienoti vienam un tam pašam maršrutētājam.

18

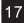

#### **Biežāk uzdotie jautājumi:**

**8. Viedtālrunis ir pareizi pieslēdzies pie mājsaimniecības iekārtas, taču nav iespējams veikt darbību.**

Pārstartējiet lietotni vai arī atkārtoti izveidojiet viedtālruņa savienojumu ar WiFi.

#### **9. Kā panākt mājsaimniecības iekārtu piespiedu atkārtotu konfigurēšanu?**

Ja notiek kļūda saistīšanā, lietotāji var veikt iekārtas piespiedu atkārtotu konfigurēšanu šādi: ieslēdzot gaisa kondicionētāju, pēc 5 sekundēm nospiediet "Swing" taustiņu uz tālvadības pults 6 reizes pēc kārtas un pēc tam, kad kondicionētājs 5 reizes izdos skaņas signālu, atkārtoti veiciet iekārtas konfigurēšanu.

#### **10. Kā atsaistīt mājsaimniecības iekārtu?**

Mājsaimniecības iekārtu saraksta saskarnē uzspiediet 2-3 sekundes ilgi uz iekārtas, kuru ir nepieciešams atsaistīt, un tad izvēlieties "Delete your own binding" (Dzēst savu sasaistīšanu) vai "Delete all bindings" (Dzēst visas sasaistes).

#### **11. Kādēļ nav iespējams ieiet saistīto iekārtu vadības saskarnē?**

a. Pārliecinieties, ka mobilais tālrunis var pieslēgties internetam;

b. Lai ieietu vadības saskarnē, iekārta nedrīkst būt izslēgta. Lūdzu, pārbaudiet, vai iekārta ir ieslēgta; c. Izslēdziet iekārtu uz 10 sekundēm un tad atkal ieslēdziet to;

- d. Ja interneta pieslēgums funkcionē, samaziniet maršrutētājam pieslēgto ierīču skaitu;
- e. Pārbaudiet, vai nav izmainīts maršrutētāja nosaukums un parole. Ja tie ir mainīti, atkārtoti sasaistiet iekārtu.

#### **12. Kā nomainīt iekārtas nosaukumu un attēlu?**

Galvenajā mājsaimniecības iekārtu vadības saskarnē uzklikšķiniet uz attēla augšējā kreisajā stūrī, tad tiks parādīti taustiņi iekārtas nosaukuma un attēla nomainīšanai. Lietotāji var attiecīgi tos nomainīt.

#### **13. Kā savienot vienu iekārtu ar vairākiem kontiem?**

Iekārta atbalsta savienošanu ar vairākiem termināļiem, tiks izmantota pēdējā dotā komanda.

#### **14. Iekārtas konfigurācija, izmantojot IOS sistēmas viedtālruni, nebija sekmīga.**

Veiciet saistīšanu, izmantojot IOS sistēmas viedtālruni, atbilstoši lietotāja pamācībai. Ja saistīšana nav bijusi sekmīga, lūdzu, izslēdziet iekārtu, ieslēdziet to un konfigurējiet atkārtoti, 5 sekundes pēc ieslēgšanas.

#### **15. Pēc mobilā tālruņa sistēmas atjaunināšanas nav iespējams lietot lietotni vai noteiktas funkcijas.**

Ja nav iespējams izmantot lietotni pēc tālruņa operētājsistēmas jauninājuma, lūdzu, atjauniniet lietotni uz jaunāko versiju šādos veidos: ieejiet lietotnes galvenajā saskarnē, uzklikšķiniet uz izvēlnes joslas augšējā labajā stūrī, izvēlieties "Software information" (Lietotnes informācija), un pārbaudiet vai ir jaunāka versija.

#### **16. Mājsaimniecības iekārtu atsaistīšanas apraksts**

Kad mobilā telefona WiFi un mājsaimniecības iekārtas ir savienotas ar vienu un to pašu maršrutētāju, lietotāji var noņemt sasaistes visiem kontiem un arī sasaisti viņu pašu kontiem. Savukārt, kad mobilais telefons un iekārta nav pieslēgtas vienam un tam pašam maršrutētājam vai arī mobilais tālrunis izmanto 3G/4G tīklu, lietotāji var atsaistīt savienojumus ar iekārtu tikai savam kontam. "Delete your own binding" (Dzēst savu sasaisti) tikai atceļ savienojumu starp savu kontu un iekārtu, savukārt "Delete all bindings" (Dzēst visas sasaistes) atceļ savienojumus starp visiem kontiem un iekārtu.

#### **17. Kā izmantot lietotni, kad nav pieejams tīkls?**

Kad nav pieejams tīkls, savienojiet mobilā tālruņa WiFi ar AEH-W41 tīklāju un ieejiet lietotnē pa tiešo.

#### **Produktu saraksts:**

- **WiFi modulis: 1**
- **Lietotāja rokasgrāmata: 1**
- **Rezerves svītrkods: daži**

\* Visa šajā rokasgrāmatā dotā tehniskā informācija attiecas uz faktiskajiem ekspluatācijas raksturlielumiem, un gala skaidrojuma tiesības patur Hisense.